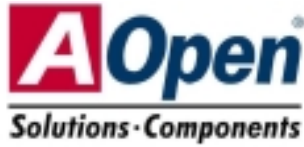

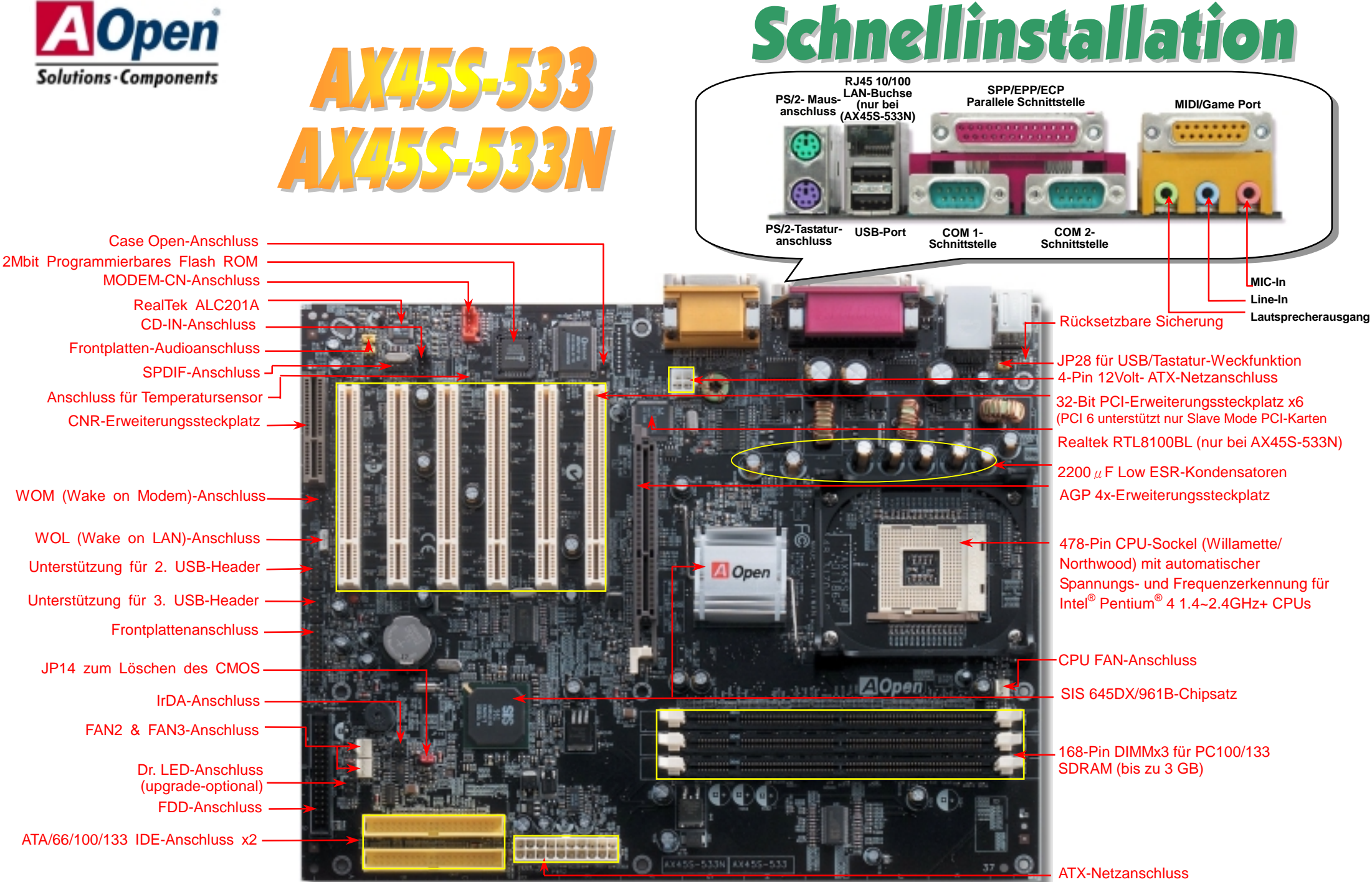

# **Bevor Sie beginnen**

*Diese Schnellinstallation enthält alle Informationen zum Booten dieses Motherboards. Für weitere Informationen befindet sich auf der Bonus-CD ein vollständiges Online-Handbuch. Danke für Ihre Mithilfe beim Retten unseres Planeten.*

# Zubehör-Checkliste

 *Motherboard x1*  **1991** Schnellinstallation x1<br>
80-drahtiges IDE-Kab<br>
Floppylaufwerkskabe<br>
Registrierungskarte<br>
Bonus-CD x1<br>
NORTON AntiVirus-CL  *80-drahtiges IDE-Kabel x1 Floppylaufwerkskabel x1 Registrierungskarte Bonus-CD x1* 

 *NORTON AntiVirus-CD x1* 

# *1. JP14 zum Löschen des CMOS*

Sie können das CMOS löschen, um die Voreinstellungen des Systems wiederherzustellen. Gehen Sie zum Löschen des CMOS wie folgt vor:

1. Schalten Sie das System ab und trennen das Netzkabel vom Stromnetz.

2. Trennen Sie das ATX-Netzkabel vom Anschluss PWR2.

3. Finden Sie JP14 und schließen die Pins 2 und 3 für einige Sekunden kurz.

4. Setzen Sie JP14 durch Kurzschließen der Pins 1 und 2 zurück.

5. Schließen Sie das ATX-Netzkabel wieder an den Anschluss PWR2 an.

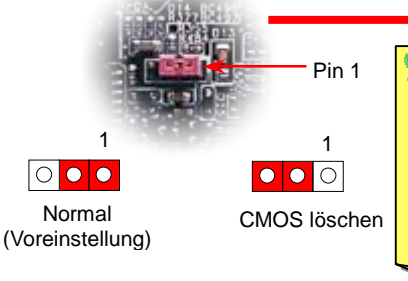

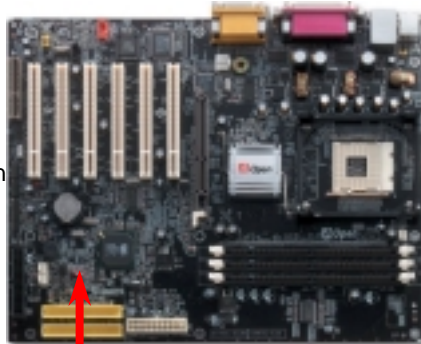

*Tipp: Wann sollte ich das CMOS löschen?*

*1. Wenn Sie aufgrund von Übertakten nicht booten können.*

*2. Wenn Sie Ihr Passwort vergessen haben.*

*3. Zur Hilfe bei der Fehlerbehebung.*

# *2.* **S/PDIF (Sony/Philips Digital Interface)-Anschluss**

S/PDIF (Sony/Philips Digital Interface) ist das neueste Audiotransfer-Datenformat, das durch optische Fasern beeindruckende Soundqualität bietet. Außerdem können ermöglicht es digitale, anstatt analoger Audioqualität. Normalerweise gibt es wie gezeigt zwei S/PDIF-Ausgänge: Einen für den RCA-Anschluss (der von den meisten Audiogeräten verwendet wird) und einen für den optischen Anschluss mit besserer Audioqualität. Über ein spezielles Audiokabel können Sie den SPDIF-Anschluss mit dem S/PDIF-Audiomodul verbinden, in dem sich der S/PDIF-Digitalausgang befindet. Um diese Funktion optimal ausnützen zu können, müssen Sie dennoch einen Lautsprecher mit S/PDIF-Unterstützung haben, dessen SPDIF-Digitaleingang mit dem SPDIF-Digitalausgang verbunden werden kann.

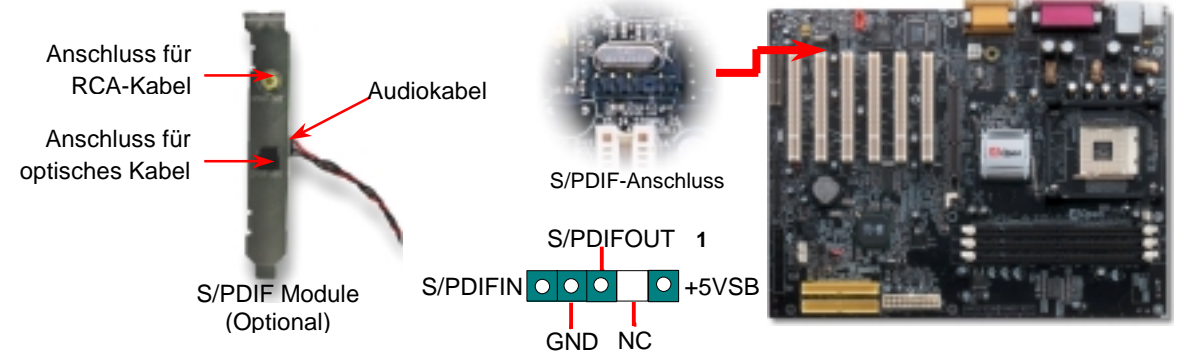

Teilnummer: 49.88I02.011 Dokumentnummer: AX45S533-EG-G0206A

#### *3. Installation des Prozessors*

Dieser Sockel unterstützt Micro-FC-PGA2-CPUs, die neuesten CPUs von Intel. Andere CPUs passen nicht in diesen Sockel.

#### CPU-Sockelhebel

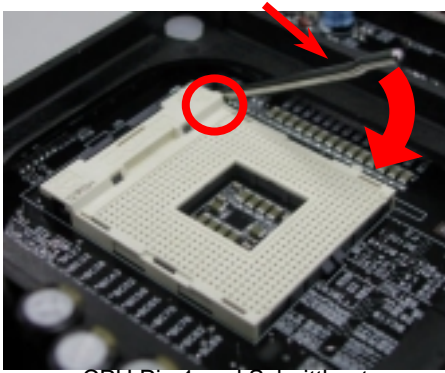

CPU Pin 1 und Schnittkante

- 1. Ziehen Sie den CPU-Sockelhebel nach oben bis zu einem Winkel von 90 Grad.
- 2. Finden Sie Pin 1 und suchen auf dem oberen Interface der CPU nach einer (goldenen) Schnittkante. Richten Sie Pin 1 am Sockel aus und stecken die CPU dann hinein.
- 3. Drücken Sie den CPU-Sockelhebel zur Beendigung der CPU-Installation nach
	- *Anmerkung: Wenn Sie Pin 1 des CPU-Sockels und die Schnittkante nicht korrekt aneinander ausrichten, kann die CPU beschädigt werden.*

# **SP** *4. Installation des CPU- & System-Lüfters*

Stecken Sie das CPU-Lüfterkabel in den 3-Pin-Anschluss **CPU FAN**. Wenn Ihr System über einen Gehäuselüfter verfügt, können Sie das Kabel auch in die Anschlüsse **System Fan** (FAN2) oder **FAN3** (AUX Fan) stecken.

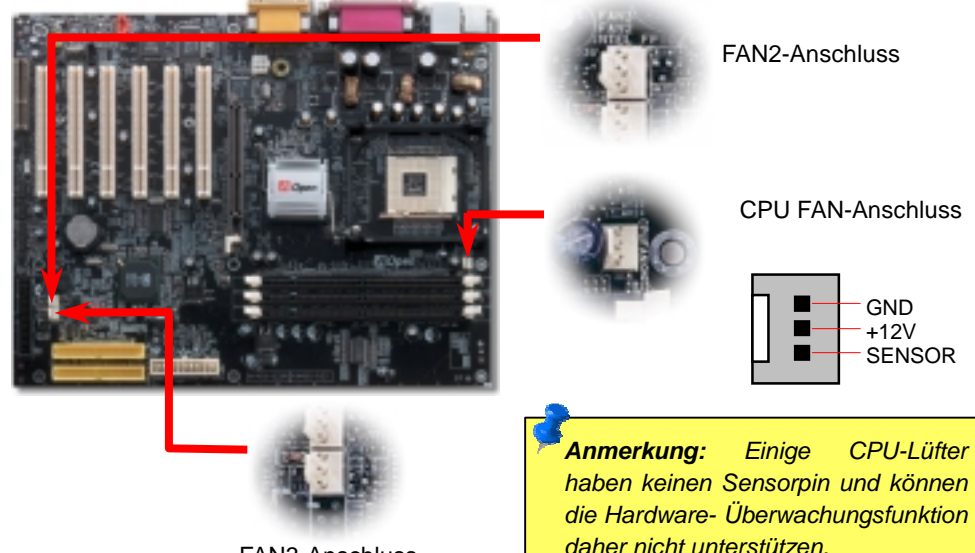

### *5. Einstellung der CPU-Spannung & -Frequenz*

#### **Automatische Erkennung der CPU-Kernspannung**

Dieses Motherboard unterstützt die CPU VID-Funktion. Die CPU-Kernspannung wird automatisch erkannt.

#### **Einstellen der CPU-Frequenz**

Dieses Motherboard wurde ohne CPU-Jumper entwickelt. Sie können die CPU-Frequenz im BIOS einstellen. Die Einstellung von Jumpern oder Schaltern ist nicht mehr notwendig. Die Voreinstellung ist "Table Select Mode". Sie können den FSB-Takt unter "CPU Host/SDRAM/PCI Clock" übertakten.

#### *BIOS Setup > Frequency / Voltage Control > CPU Speed Setup*

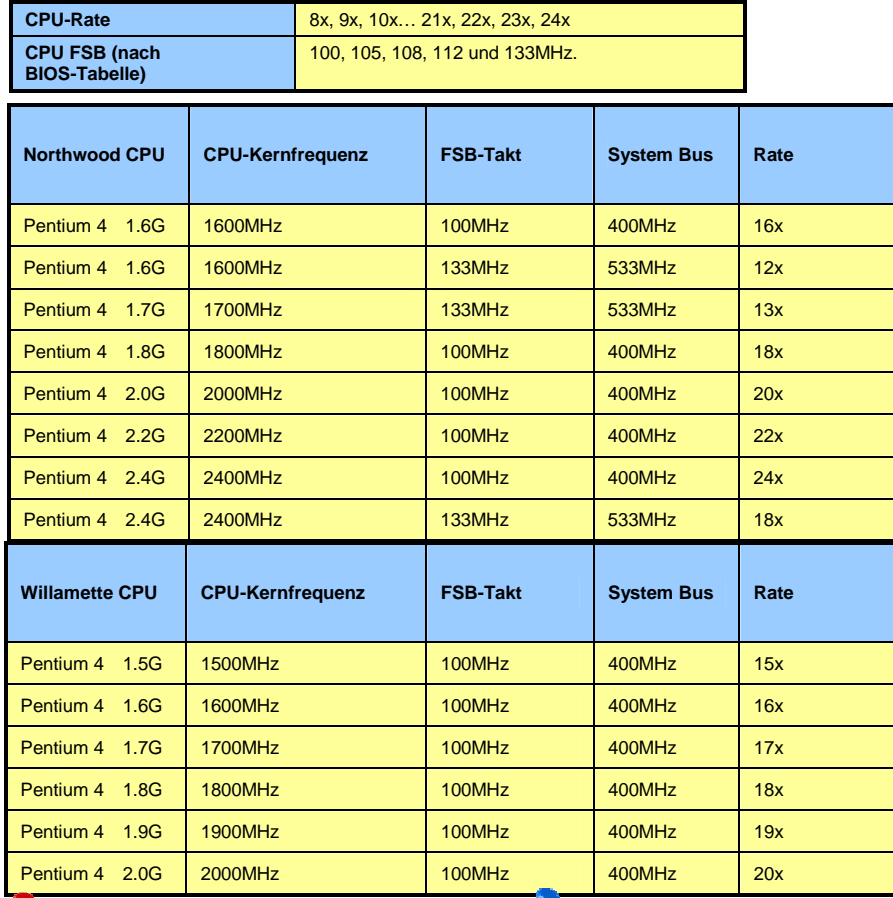

*Warnung: Der SIS 645DX/961B -Chipsatz unterstützt maximal 400MHz (100MHz\*4) System-Bus- und 66MHz AGP-Takt. Höhere Takteinstellungen können das System schwer beschädigen.*

*Anmerkung: Da der neueste Prozessor (Northwood) die Taktrate automatisch erkennt, können Sie die Taktrate eventuell nicht manuell im BIOS einstellen.*

FAN3-Anschluss

## *6. Anschluss des ATX-Netzanschlusses*

Das ATX-Netzteil verwendet, wie unten abgebildet, einen 20-Pin-Anschluss sowie einen zusätzlichen 4-Pin-Anschluss. Vergewissern Sie sich, dass Sie ihn in die richtige Richtung einsetzen. Wir empfehlen Ihnen dringend, den 4-Pin-Anschluss VOR dem 20-Pin-Anschluss einzustecken.

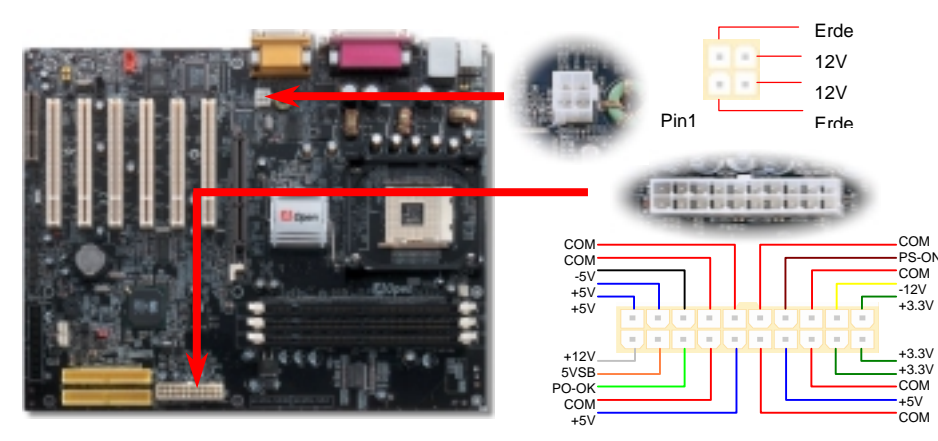

# *8. IDE- und Floppy-Anschluss*

Verbinden Sie das 34-polige Floppykabel und das 40-polige IDE-Kabel mit dem Floppyanschluss FDC und dem IDE-Anschluss. Achten Sie auf die Ausrichtung von Pin 1. Falsche Ausrichtung kann zu Systembeschädigung führen.

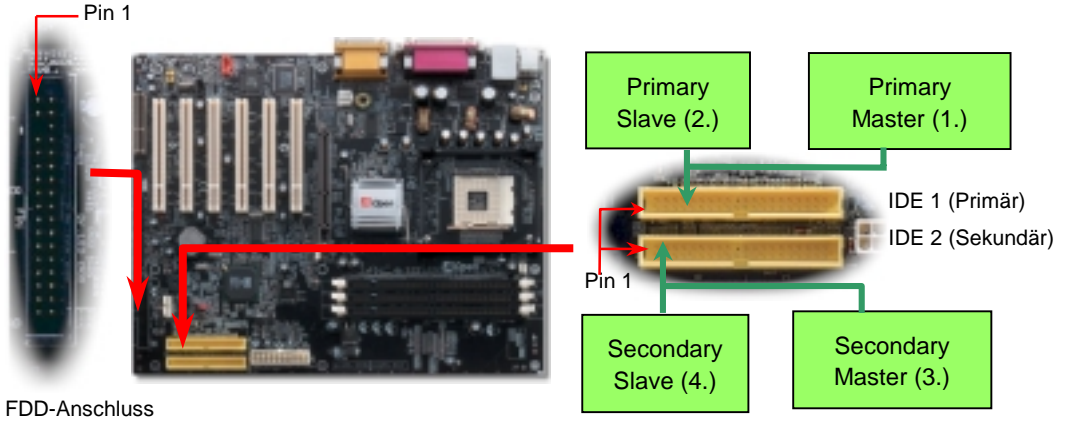

ATA 33/66/100 IDE-Anschluss

Der IrDA-Anschluss kann für die Unterstützung drahtloser Infrarotmodule konfiguriert werden. Mit diesem Modul und Anwendungssoftware wie z. B. Laplink oder Windows 95 PC-Direkt-Verbindung können Sie Dateien auf oder von Laptops, Notebooks, PDA-Geräten und Druckern übertragen. Dieser Anschluss unterstützt HPSIR (115.2Kbps, 2 Meter) und ASK-IR (56Kbps).

Installieren Sie das Infrarotmodul am **IrDA-**Anschluss und aktivieren die Infrarotfunktion im BIOS-Setup, UART Mode. Achten beim Einstecken des IrDA-Anschlusses auf korrekte Ausrichtung.

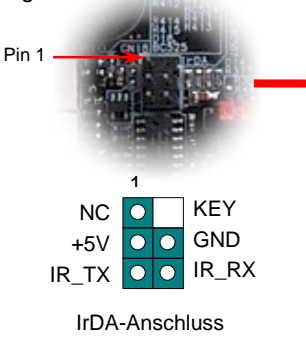

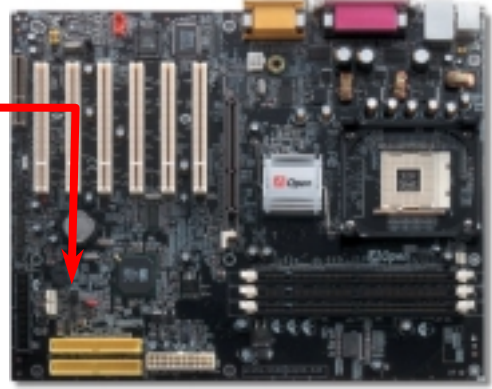

## *7. Anschluss des IrDA-Anschlusses 9. Anschluss des Frontplattenkabels*

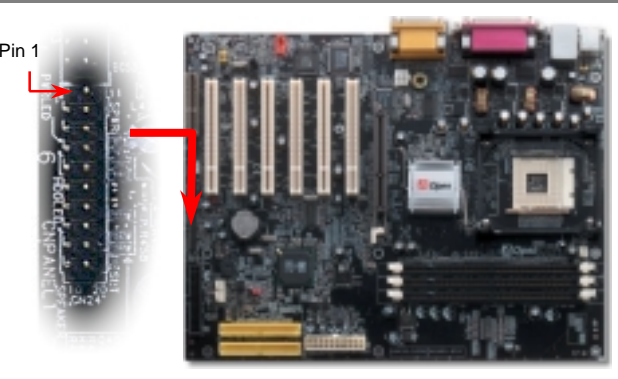

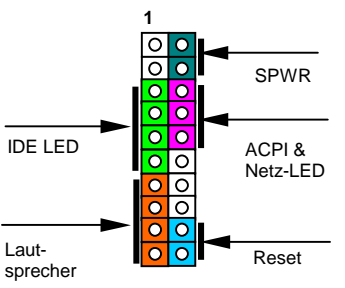

Verbinden Sie die Anschlüsse für das Netz-LED, EMPI, die Lautsprecher, den Netz- und Resetschalter mit den entsprechenden Pins. Wenn Sie im BIOS das Menüelement "Suspend Mode" aktivieren, blinken ACPI- & Netz-LED, während sich das System im Suspend-Modus befindet.

Finden Sie das Power-Switch-Kabel Ihres ATX-Gehäuses. Es ist ein 2-poliger weiblicher Anschluss an der Frontblende des Gehäuses. Stecken Sie diesen Anschluss in den mit **SPWR**  gekennzeichneten Anschluss.

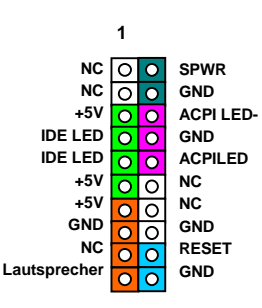

### *10. Frontplatten-Audioanschluss*

Falls das Computergehäuse über eine Audioschnittstelle an der Frontplatte verfügt, können Sie die Onboard-Audiofunktion über diesen Anschluss mit der Frontplatte verbinden. Entfernen Sie vor Anschluss des Kabels bitte die Jumperkappen 5-6 und 9-10 des Frontplatten-Audioanschlusses. Entfernen Sie diese gelben Jumperkappe nicht, wenn Ihr Computergehäuse über keinen Frontplatten-Audioanschluss verfügt.

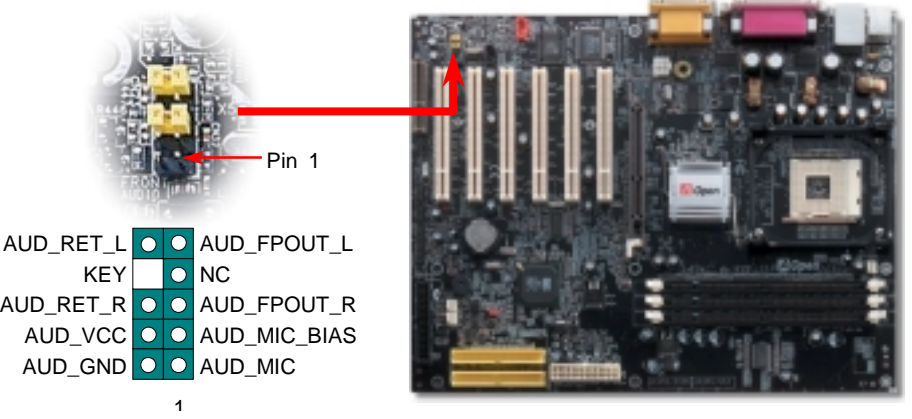

# *11. Onboard 10/100 MB/Sek. LAN (nur bei AX45S-533N) 13. Installation des LAN-Treibers (nur bei AX45S-533N)*

Die South Bridge SIS961B verfügt über einen Onboard Fast Ethernet-Controller. Der hochleistungsfähige Realtek 8100BL LAN-Controller bietet Ethernet-Funktionen mit 10/100 MB/Sek. für private und berufliche Verwendung. Der Ethernet- RJ45-Anschluss befindet sich über den USB-Ports. Die grüne LED zeigt den Linkmodus an. Sie leuchtet bei Verbindung mit einem Netzwerk und blinkt beim Datentransfer. Die orange LED zeigt den Transfermodus an und leuchtet bei Datenübertragungen im 100MB/Sek.-Modus. Die Funktion können Sie im BIOS aktivieren oder deaktivieren.

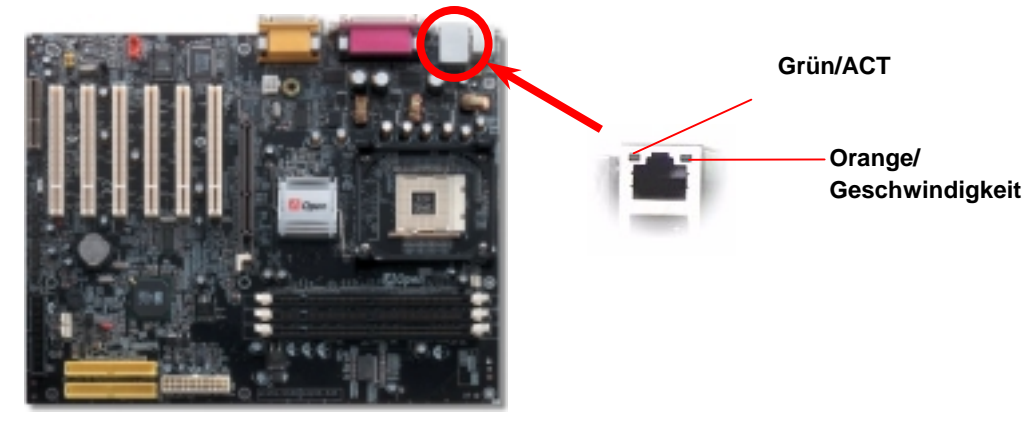

#### *12. Unterstützung für sechs USB-Ports*

Dieses Motherboard bietet sechs USB-Ports zum Anschluss von USB-Geräten, wie Mäusen, Tastaturen, Modems, Drucker usw. Zwei Ports befinden sich im PC99-farbkodierten Feld auf der Rückseite. Mit geeigneten Kabeln können Sie die beiden zusätzlichen USB-Header mit der Rückseite oder der Frontplatte des Gehäuses

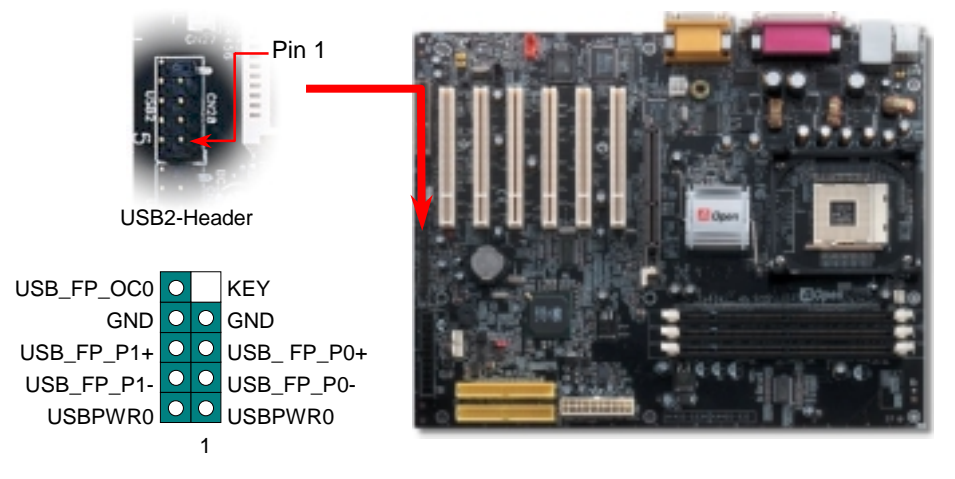

Sie können den RealTek 8100BL PCI Fast Ethernet-Adapter unter Windows95/98, Windows NT und Windows 2000 mit folgenden Schritten installieren:

Treiberinstallation unter Microsoft Windows 95 :

-----------------------------------------------------

- 1. Wählen Sie "Diskette", wenn Sie Windows nach dem zu installierenden Treiber fragt.
- 2. Legen Sie den Pfadnamen für die Setupdatei fest:
- [CD-ROM]:Driver\LAN\RTL8100\Windows\Win95\WIN95A (für Windows 95 and Win95A) oder
- [CD-ROM]:Driver\LAN\RTL8100\Windows\Win95 (für Windows 95 OSR2).
- 3. Folgen Sie den Bildschirmanweisungen und legen die Windows 95-CD zum Abschluss des Installationsschritts ein.
- 4. Windows 95 beendet die Treiberinstallation automatisch und startet Ihr System neu.

Treiberinstallation unter Win98/Win98 SE/Windows2000/Windows ME :

- 1. Wählen Sie "Diskette", wenn Sie Windows nach dem zu installierenden Treiber fragt.
- ------------------------------------------------------------------- 2. Legen Sie den Pfadnamen für die Setupdatei fest:
- [CD-ROM]:Driver\LAN\RTL8100\Windows\WIN98 (für Windows 98/98 SE) oder [CD-ROM]:Driver\LAN\RTL8100\Windows\WIN2000 (für Windows 2000) oder [CD-ROM]:Driver\LAN\RTL8100\Windows\Windows ME (für Windows ME)
- 3. Folgen Sie den Bildschirmanweisungen und legen die Windows-CD (Win98/Win98 SE/Windows2000/Windows ME) zum Abschluss des Installationsschritts ein.
- 4. Win98/Win98 SE/Windows2000/Windows ME beendet die Treiberinstallation automatisch und startet Ihr System neu.

#### *14. Anschalten und Aufrufen des BIOS-Setups*

**Del** 

Schalten Sie den Computer an, nach dem Sie alle Jumper eingestellt und alle Kabel korrekt angeschlossen haben. Rufen Sie das BIOS-Setup auf, indem Sie während des POST (Power On Self Test) auf die Taste <Lösch> drücken.

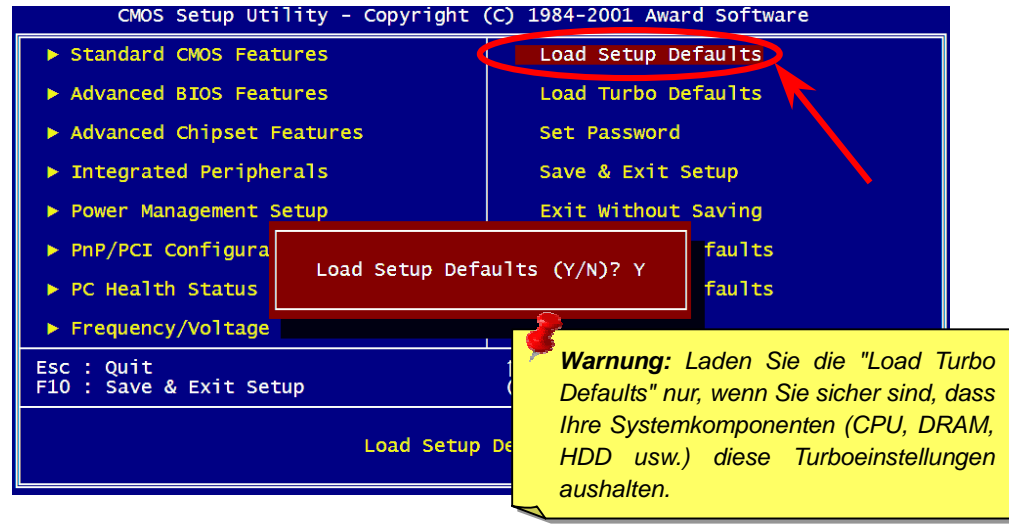

# *15. AOpen-Bonus-CD 17. BIOS-Upgrade*

Auf der Bonus-CD steht Ihnen das Autorun-Menü zur Verfügung. Wählen Sie das Hilfsprogramm, den Treiber und ein Modell aus.

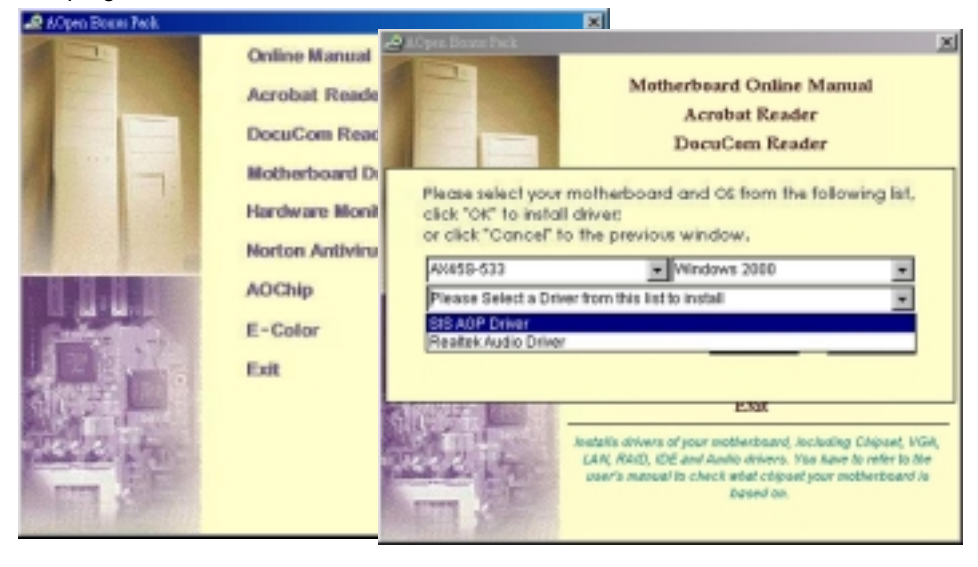

### *16. Installation des Onboard-Soundtreibers*

Dieses Motherboard ist mit einem RealTek ALC201A AC97 CODEC ausgestattet. Sie finden den Audiotreiber auf der Bonus-CD.

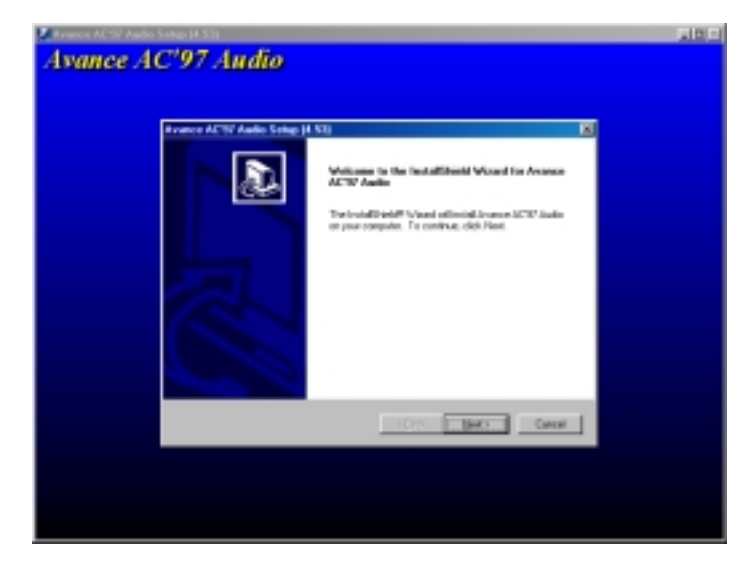

AOpen Easy Flash ist einfacher zu bedienen als herkömmliche Flash-Programme. Die binäre BIOS-Datei und die Flash-Routine sind kombiniert und Sie müssen zum Abschluss der

Flash-Vorganges lediglich eine Datei aufrufen.

- 1. Laden Sie die neue, komprimierte BIOS-Upgrade-Datei von AOpens Webseite herunter, z.B. AX45S533102.ZIP.
- 2. Entpacken Sie die binäre BIOS-Datei und das Flash-Hilfsprogramm mit der Shareware PKUNZIP [\(http://www.pkware.com\),](www.pkware.com) die verschiedene Betriebssystem unterstützt. Unter Windows empfiehlt sich die Verwendung von WinZip [\(http://www.winzip.com/\).](www.winzip.com)
- 3. Speichern Sie die entpackten Dateien auf eine bootfähige Floppydiskette, z.B. AX45S533102.BIN & AX45S533102.EXE
- 4. Starten Sie das System im DOS-Modus, ohne einen Speicher-Handler (wie z.B. EMM386) oder Gerätetreiber zu laden. Es benötigt etwa 520K freien Speicherplatz.
- 5. Führen Sie A:> AX45S533102 aus. Das Programm erledigt den Rest.

**Schalten Sie den Strom während des FLASHVORGANGS NICHT AUS, es sei denn, Sie werden dazu aufgefordert!!!**

6. Booten Sie das System neu und drücken die Taste <Entf.>, um ins BIOS zu gelangen. Wählen Sie "Load Setup Defaults" und dann " Save & Exit Setup". Fertig!

*Warnung: Das Upgrade auf eine neue BIOS-Version ersetzt Ihre ursprünglichen BIOS-Einstellungen und Win95/98 PnP-Informationen nach dem Flashen permanent. Um den normalen Systembetrieb wiederherzustellen, müssen Sie Ihre BIOS-Einstellungen neu konfigurieren.*

# **Fehlerbehebung**

Führen Sie die folgenden Schritte durch, wenn Sie beim Booten Ihres Systems auf Probleme stoßen.

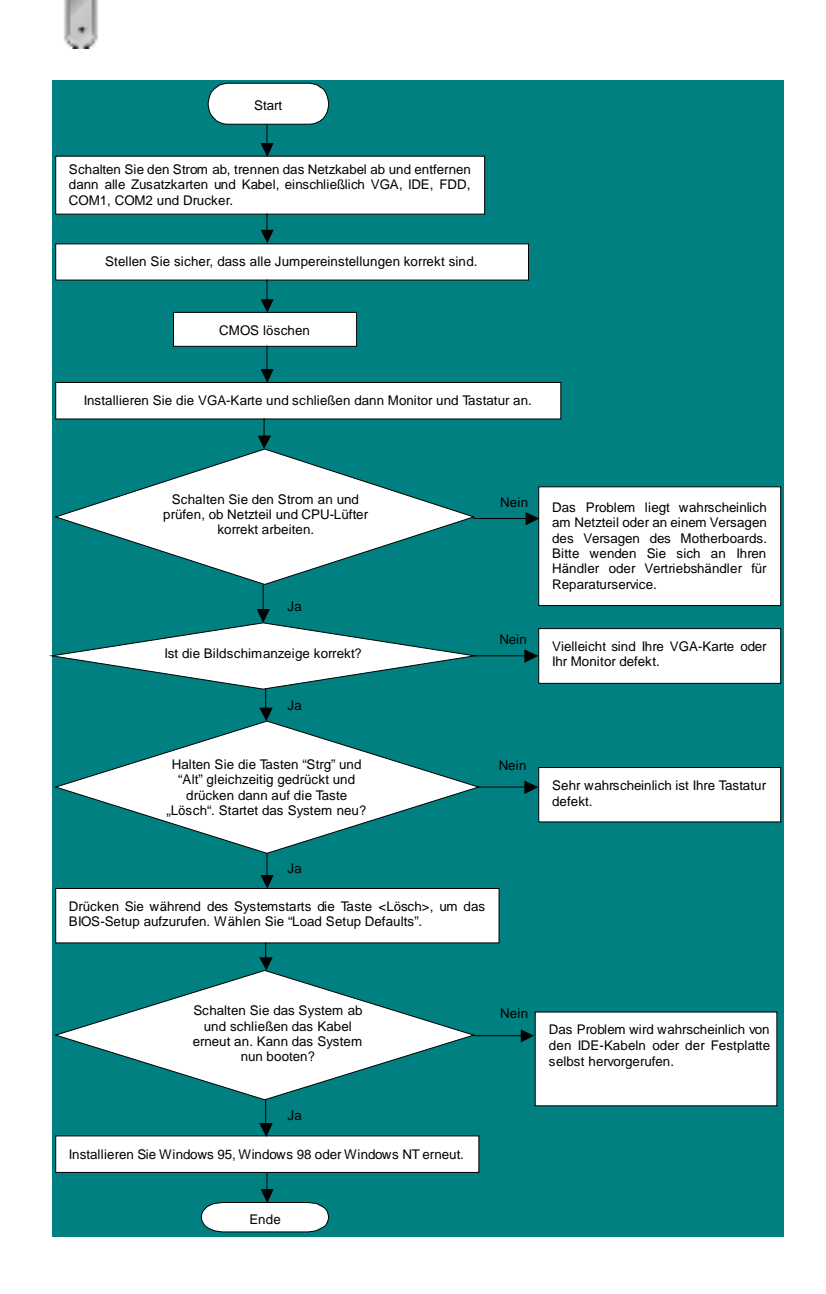

## *Teilnummer und Seriennummer*

Teil- und Seriennummer finden Sie auf dem Aufkleber mit dem Strichcode. Diesen Aufkleber finden Sie auf der äußeren Verpackung, auf dem ISA/CPU-Steckplatz oder auf der Komponentenseite des PCB, so zum Beispiel:

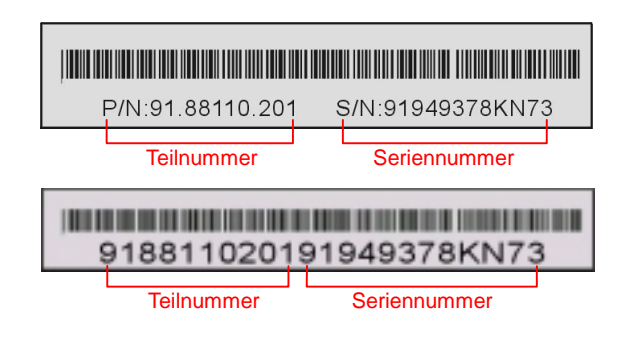

#### **P/N: 91.88110.201** ist die Teilnummer, **S/N: 91949378KN73** ist die Seriennummer.

### *Modellname und BIOS-Version*

Den Modellnamen und die BIOS-Version finden Sie in der oberen linken Ecke des ersten Boot-Bildschirms (dem POST-Bildschirm), zum Beispiel:

**AX45S-533 R1.02** Sep. 01. 2001 AOpen Inc.

Award Plug and Play BIOS Extension v1.0A Copyright © 1998, Award Software, Inc.

**AX45S-533** ist der Modellname des Motherboards; **R1.02** ist die BIOS-Version

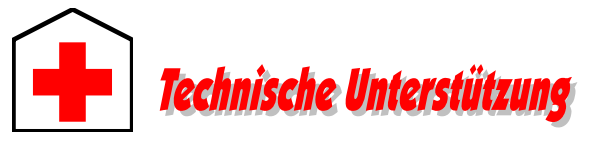

#### *Lieber Kunde,*

*Vielen Dank für Ihre Wahl dieses AOpen-Produkts. Bester und schnellster Kundendienst ist unsere erste Priorität. Wir empfangen allerdings täglich sehr viele Emails und Anrufe aus der ganzen Welt, was es für uns sehr schwierig macht, jedem Kunden zeitig zu helfen. Wir empfehlen Ihnen, den unten beschriebenen Prozeduren zu folgen, bevor Sie sich an uns wenden. Durch Ihre Mithilfe können wir Ihnen weiterhin Kundendienst der besten Qualität bieten.* 

*Vielen Dank für Ihr Verständnis!* 

#### *AOpen Technical Supporting Team*

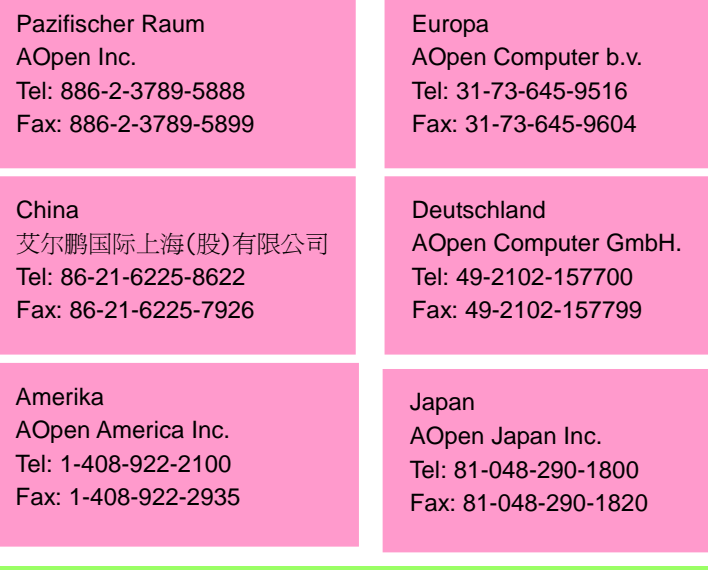

#### **Webseite:** *[http://www.aopen.com](www.aopen.com)*

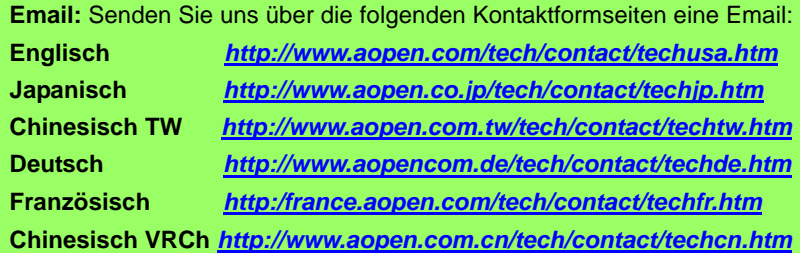

**Online-Handbuch:** Bitte lesen Sie das Handbuch sorgfältig durch und vergewissern sich, dass die Jumpereinstellungen und Installation korrekt sind. **1** *[http://www.aopencom.de/tech/download/manual/default.htm](www.aopencom.de/tech/manual/download/default.htm)*

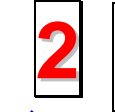

**Testbericht:** Wir empfehlen Ihnen, für Ihren PC-Boards/Karten/Geräts auszuwählen, die in den Kompatibilitätstests empfohlen wurden. *[http://www.aopencom.de/tech/report/default.htm](www.aopencom.de/tech/report/default.htm)*

**FAQ:** Die neuesten FAQs (Frequently Asked Questions) könnten Lösungen für Ihr Problem beinhalten.

*[http://www.aopencom.de/tech/faq/default.htm](www.aopencom.de/tech/faq/default.htm)*

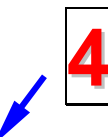

**5**

**3**

**Software herunterladen:** Suchen Sie in dieser Tabelle nach den neuesten BIOS, Hilfsprogrammen und Treibern.

*[http://www.aopencom.de/tech/download/default.htm](www.aopencom.de/tech/download/default.htm)*

**Newsgroups:** Ihr Problem wurde vielleicht schon von unserem Support-Techniker oder professionellen Anwendern in der Newsgroup beantwortet. *[http://www.aopencom.de/tech/newsgrp/default.htm](www.aopencom.de/tech/newsgrp/default.htm)*

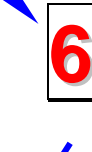

**Wenden Sie sich an Händler/Verteiler:** Wir verkaufen unsere Produkte durch Händler und Systemintegrierer, die Ihre Systemkonfiguration sehr gut kennen und Ihr Problem weit effizienter als wir lösen können sollten. Schließlich ist deren Kundendienst ein wichtiger Hinweispunkt für Sie, wenn Sie das nächste Mal von Ihnen etwas kaufen möchten.

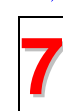

**Kontakt mit uns:** Bitte bereiten Sie Details über Ihre Systemkonfiguration und Fehlersymptome vor, bevor Sie sich an uns wenden. **Teilnummer**, **7 Seriennummer** und **BIOS-Version** sind auch sehr hilfreich.